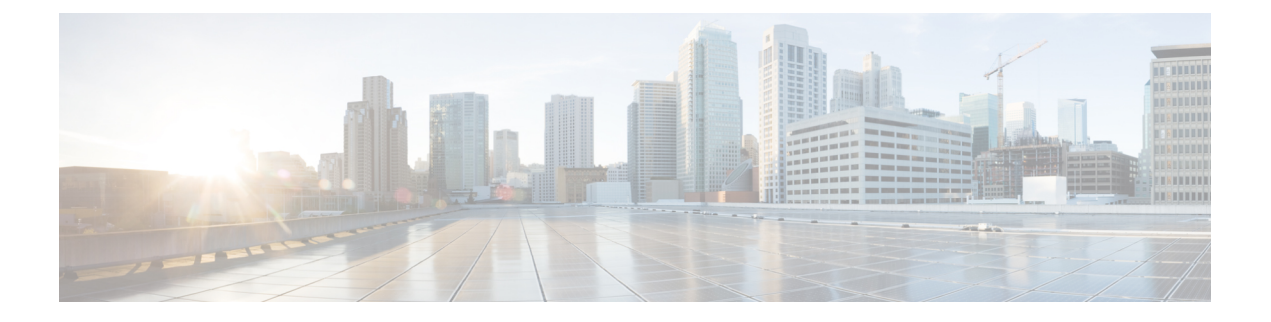

# スマート ライセンスの設定

- スマートライセンシングの設定の前提条件 (1 ページ)
- スマートライセンシングの概要 (1 ページ)
- CSSM への接続 (3 ページ)
- CSSM への既存のライセンスのリンク (4 ページ)
- CSSM への接続の設定とライセンスレベルの設定 (5 ページ)
- CSSM でのデバイスの登録 (15 ページ)
- スマート ライセンスの設定のモニターリング (21 ページ)
- スマートライセンシングの設定例 (22 ページ)
- その他の参考資料 (29 ページ)
- スマートライセンスの機能の履歴 (29 ページ)

# スマートライセンシングの設定の前提条件

[CSSM](https://software.cisco.com/) に以下が必要です。

- Cisco スマート アカウント
- 1 つ以上のバーチャルアカウント
- 適切なアクセス権を持つユーザーロール
- デバイスを登録するには、CSSM のスマート ソフトウェア ライセンシング契約に同意す る必要があります。
- <https://tools.cisco.com> へのネットワーク到達可能性

# スマートライセンシングの概要

シスコ スマート ライセンシングは、シスコ ポートフォリオ全体および組織全体でソフトウェ アをより簡単かつ迅速に一貫して購入および管理できる柔軟なライセンスモデルです。また、

これは安全です。ユーザーがアクセスできるものを制御できます。スマートライセンスを使用 すると、次のことが可能になります。

- 簡単なアクティベーション:スマートライセンスは、組織全体で使用できるソフトウェア ライセンスのプールを確立します。PAK(製品アクティベーションキー)は不要です。
- •管理の統合: My Cisco Entitlements(MCE)は、使いやすいポータルですべてのシスコ製 品とサービスの完全なビューを提供します。
- ライセンスの柔軟性:ソフトウェアはハードウェアにノードロックされていないため、必 要に応じてライセンスを簡単に使用および転送できます。

スマートライセンスを使用するには、まず Cisco Software Central でスマートアカウントを設定 する必要があります([software.cisco.com](http://software.cisco.com))。

シスコ ライセンスの詳細については、[cisco.com/go/licensingguide](https://cisco.com/go/licensingguide) を参照してください。

### **CSSM** の概要

Cisco Smart Software Manager(CSSM)を使用すると、1 つの集中型ポータルからシスコのス マート ソフトウェア ライセンスすべてを管理できます。CSSM を使用して、バーチャルアカ ウントと呼ばれるグループ(ライセンスと製品インスタンスの集合体)でライセンスを整理お よび表示します。

[License] タブの [Smart Software Licensing] リンクをクリックすると、[https://software.cisco.com/#](https://software.cisco.com/) から CSSM にアクセスできます。

CSSM にアクセスするには、Chrome 32.0、Firefox 25.0、または Safari 6.0.5 の Web ブラウザを 使用します。また、Javascript 1.5 以降のバージョンをブラウザで有効にする必要があります。 (注)

CSSM を使用して次のタスクを実行できます。

- バーチャルアカウントを作成、管理、または表示する。
- 製品インスタンスの登録トークンを作成および管理する。
- バーチャルアカウント間または表示ライセンス間でライセンスを転送する。
- 製品インスタンスを転送、削除、または表示する。
- バーチャルアカウントに関するレポートを実行する。
- 電子メール通知の設定を変更する。
- 仮想アカウント情報を表示する。

CSSM のヘルプでは、これらのタスクを実行する手順について説明しています。

# **CSSM** への接続

次の図は、CSSM への接続に使用できるさまざまなオプションを示しています。

図 **<sup>1</sup> : [Connection]** のオプション

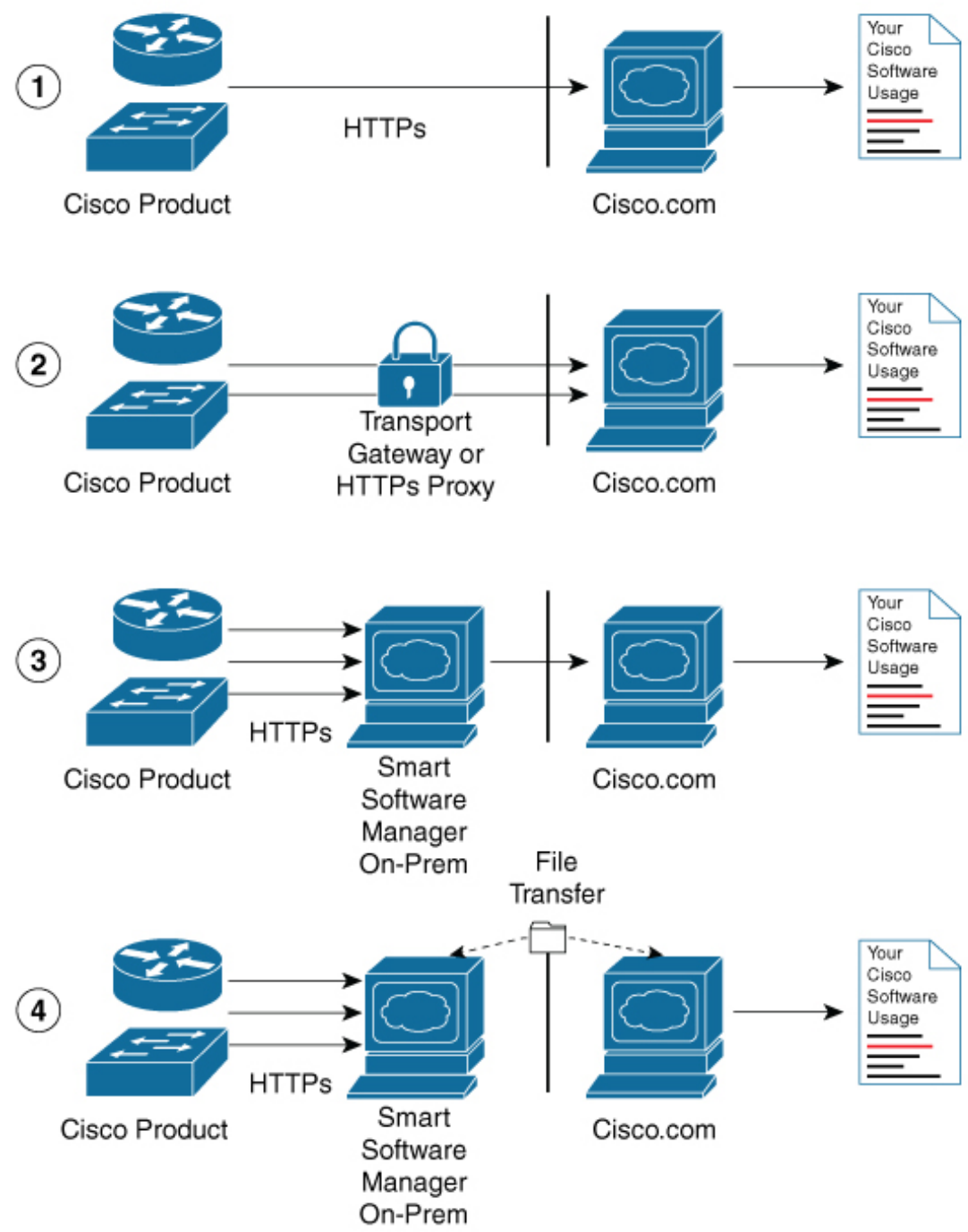

- **1.** ダイレクトクラウドアクセス:この方法では、シスコ製品からインターネット経由で Cisco.com に使用状況情報を直接送信します。接続に追加のコンポーネントは必要ありま せん。
- **2.** HTTPSプロキシを介したダイレクトクラウドアクセス:この方法では、シスコ製から、イ ンターネット経由でプロキシサーバー(Call Home トランスポートゲートウェイまたは市 販のプロキシ(Apache など)のいずれか)を介して Cisco.com に使用状況情報を送信しま す。
- **3.** 接続状態のオンプレミスコレクタを介した間接アクセス:この方法では、シスコ製品か ら、現地のライセンス認証局として機能するローカルに接続されたコレクタに使用状況情 報を送信します。データベースの同期を保つため、周期的にこの情報が交換されます。
- **4.** 非接続状態のオンプレミスコレクタを介した間接アクセス:この方法では、シスコ製品か ら、現地のライセンス認証局として機能するローカルの接続が解除されたコレクタに使用 状況情報を送信します。データベースの同期を保つため、不定期に(月に1回など)人に よる読み取りが可能な情報の交換が実施されます。

オプション 1 と 2 には簡単な接続オプションを、オプション 3 と 4 にはセキュアな環境接続オ プションを提供します。Cisco Smart Software Manager オンプレミス(旧称 Cisco Smart Software Manager サテライト)は、オプション3と4のサポートを提供します。

# **CSSM** への既存のライセンスのリンク

次のセクションは、Ciscoスマートアカウントを使用しないで購入したライセンスに必要です。 これらのライセンスは、Cisco IOS XE Fuji 16.9.1 へのアップグレード後に CSSM で使用できな くなります。次の電子メールテンプレートを使用して、CiscoGlobalLicensingOperations(GLO) チームにお問い合わせください。テンプレートに適切な情報を入力し、既存のライセンスを CSSM の Cisco スマートアカウントにリンクするように要求します。

#### 電子メールテンプレート:

宛先: licensing@cisco.com

件名:Request for Linking Existing Licenses to Cisco Smart Account

#### 電子メールの本文:

Cisco.com ID: #####

Smart virtual account name: #####

Smart account domain ID (domain in the form of "xyz.com"): #####

List of UDIs:

List of licenses with count:

Proof of purchase (このメールと一緒に購入証明書を添付してください)

# **CSSM** への接続の設定とライセンスレベルの設定

ここでは、CSSM への接続の設定方法とライセンスレベルの設定方法について説明します。

## **CSSM** への接続の設定

次の手順では、CSSM へのレイヤ 3 接続を設定してネットワーク到達可能性を確認する方法を 説明します。CSSM へのレイヤ 3 接続がすでに確立されている場合は、このセクションをス キップしてください。

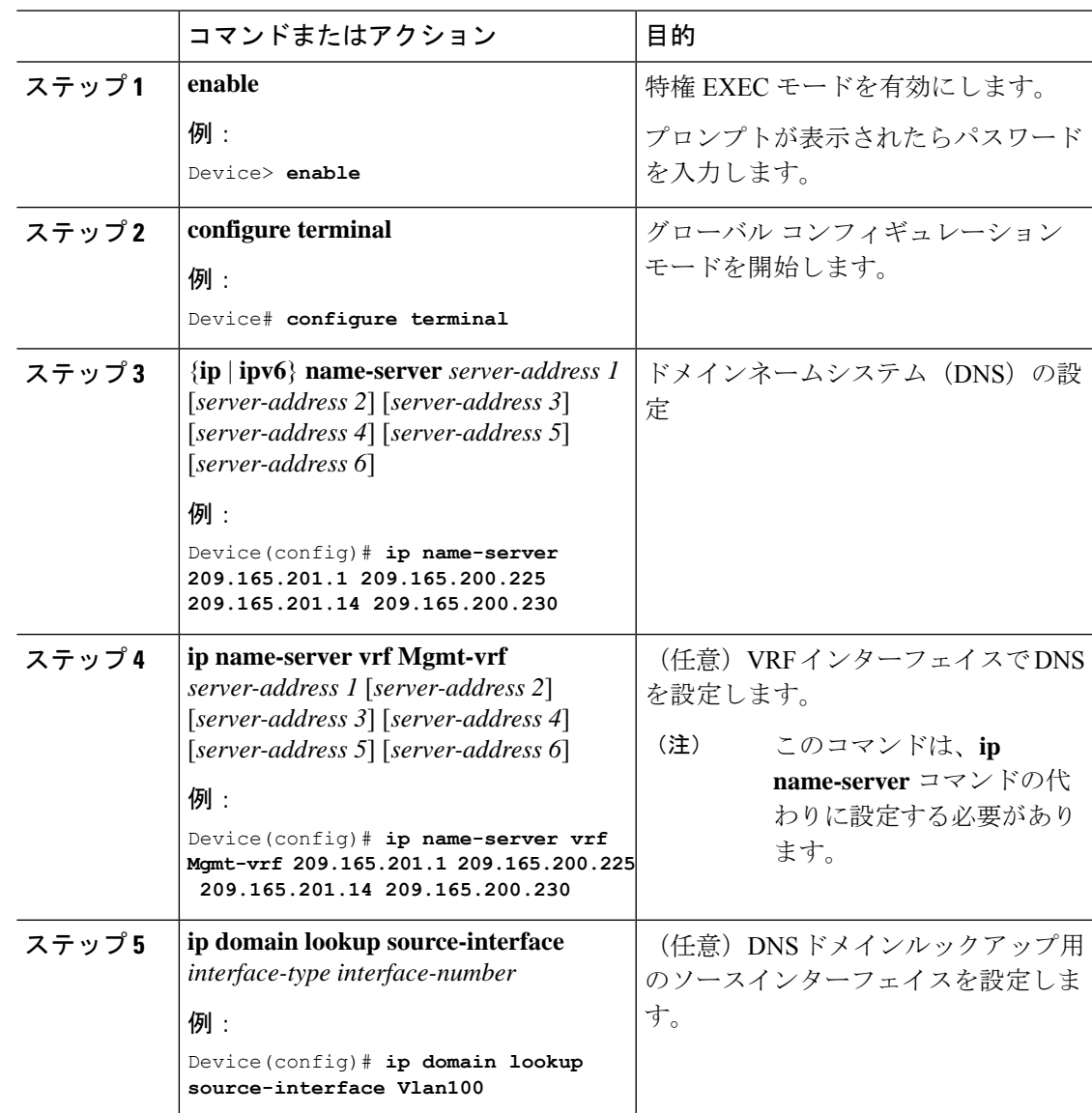

I

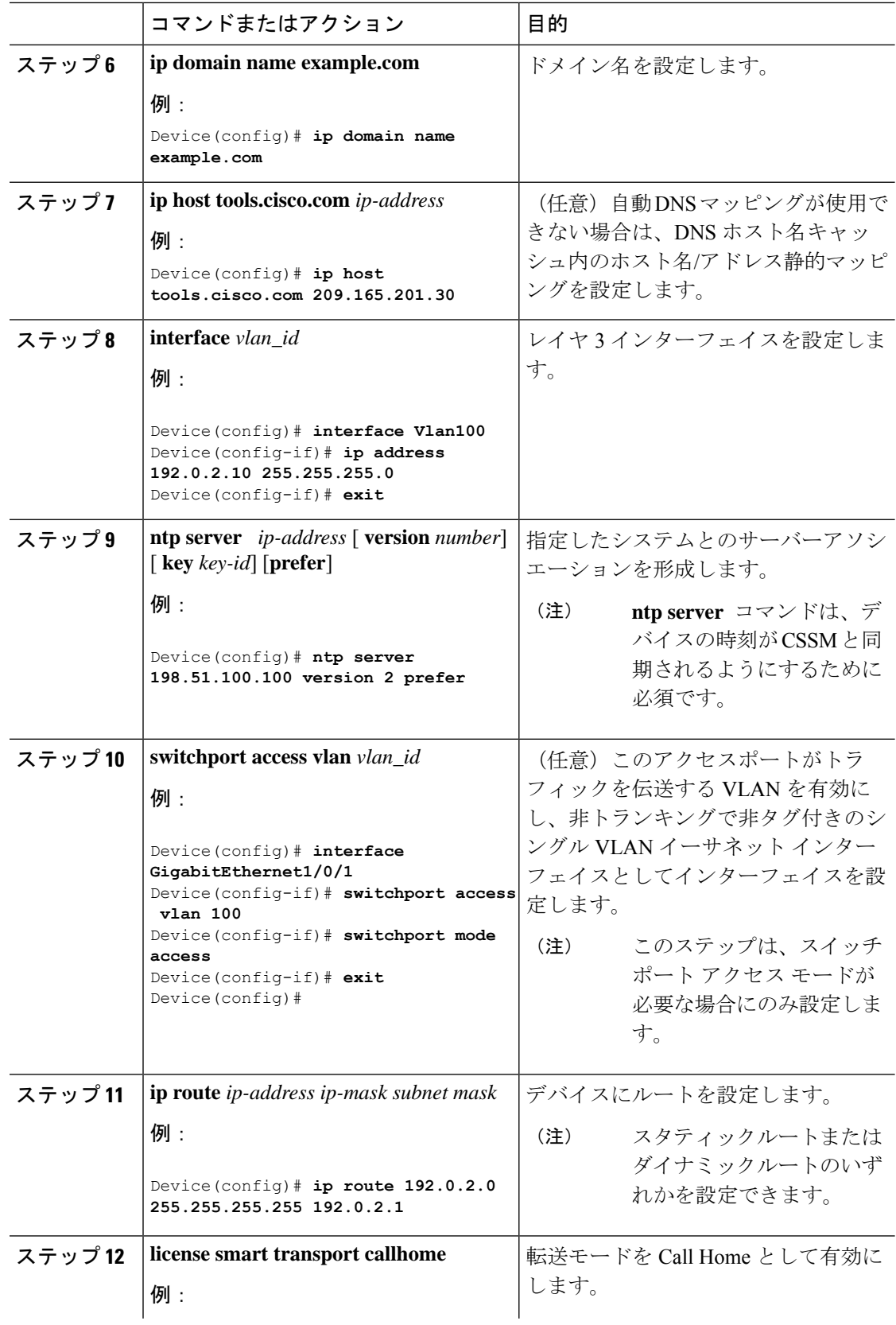

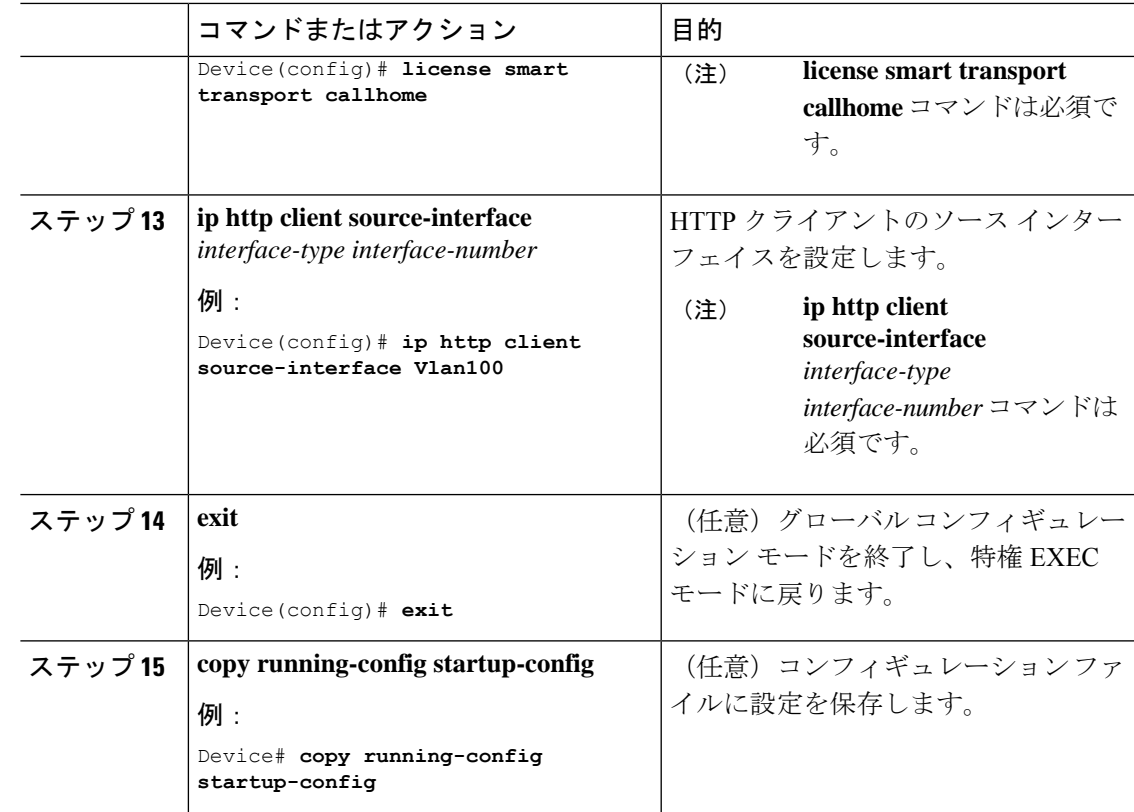

# ダイレクトクラウドアクセス用の **Call Home** サービスの設定

デフォルトでは、CiscoTAC-1 プロファイルはすでにデバイスに設定されています。プロファ イルのステータスを確認するには、**show call-home profile all** コマンドを使用します。 (注)

Call Home サービスは、CSSM に対してクリティカルなシステムイベントを電子メールおよび Web 上で通知します。

Call Home サービスを設定して有効にするには、次の手順を実行します。

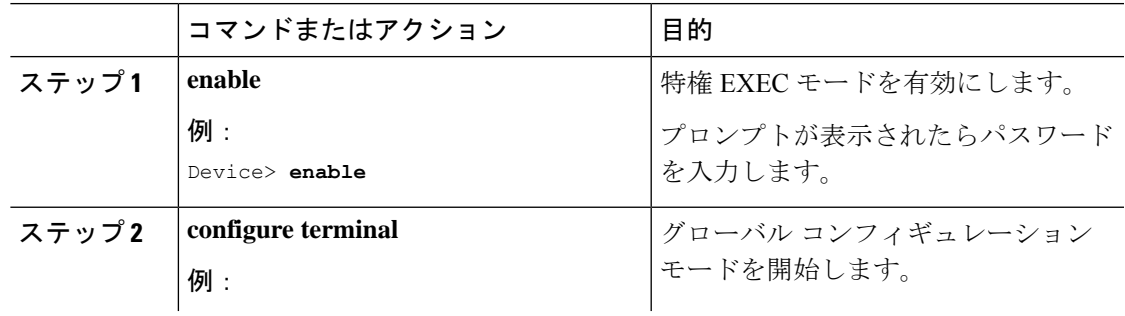

I

 $\overline{\phantom{a}}$ 

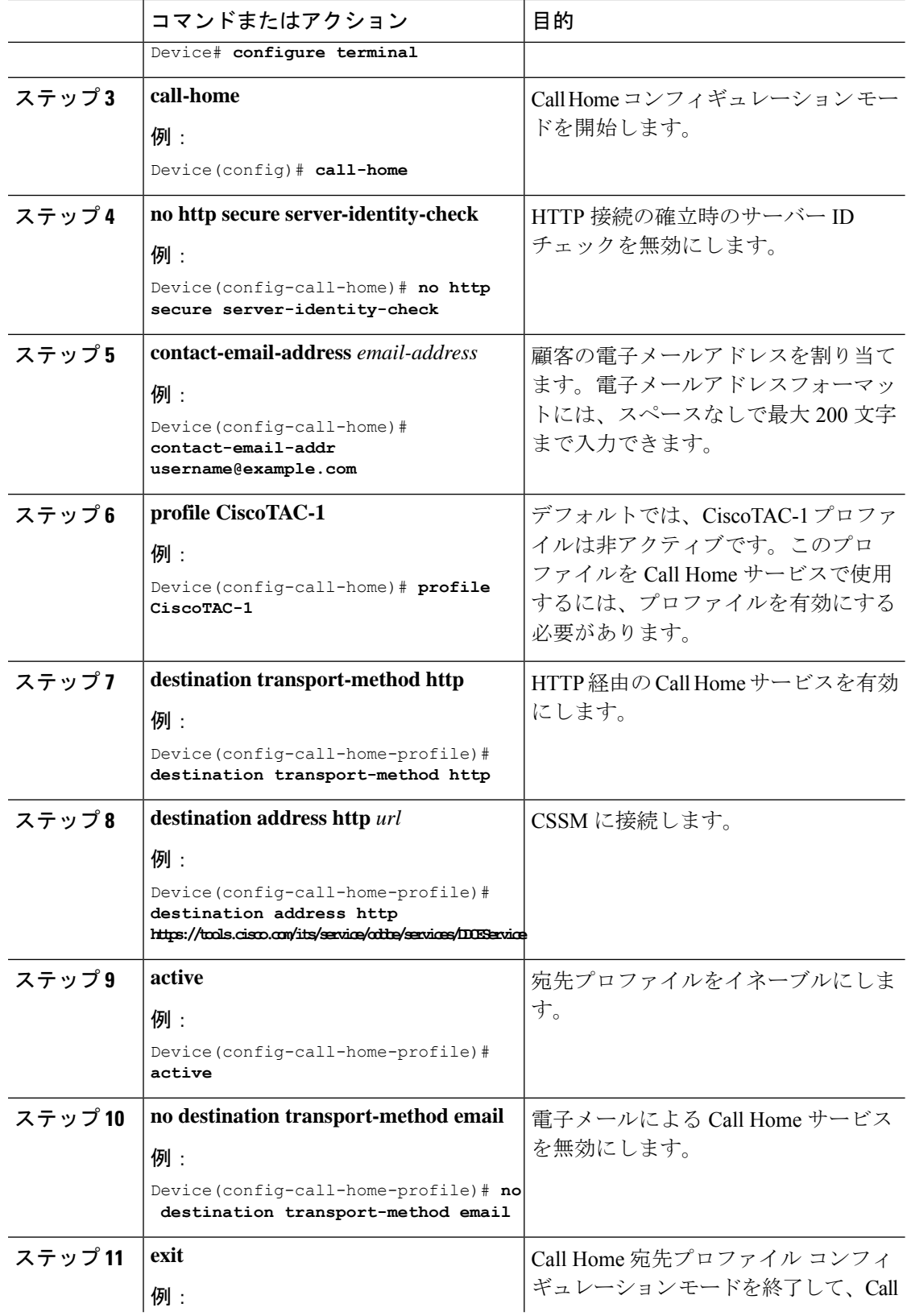

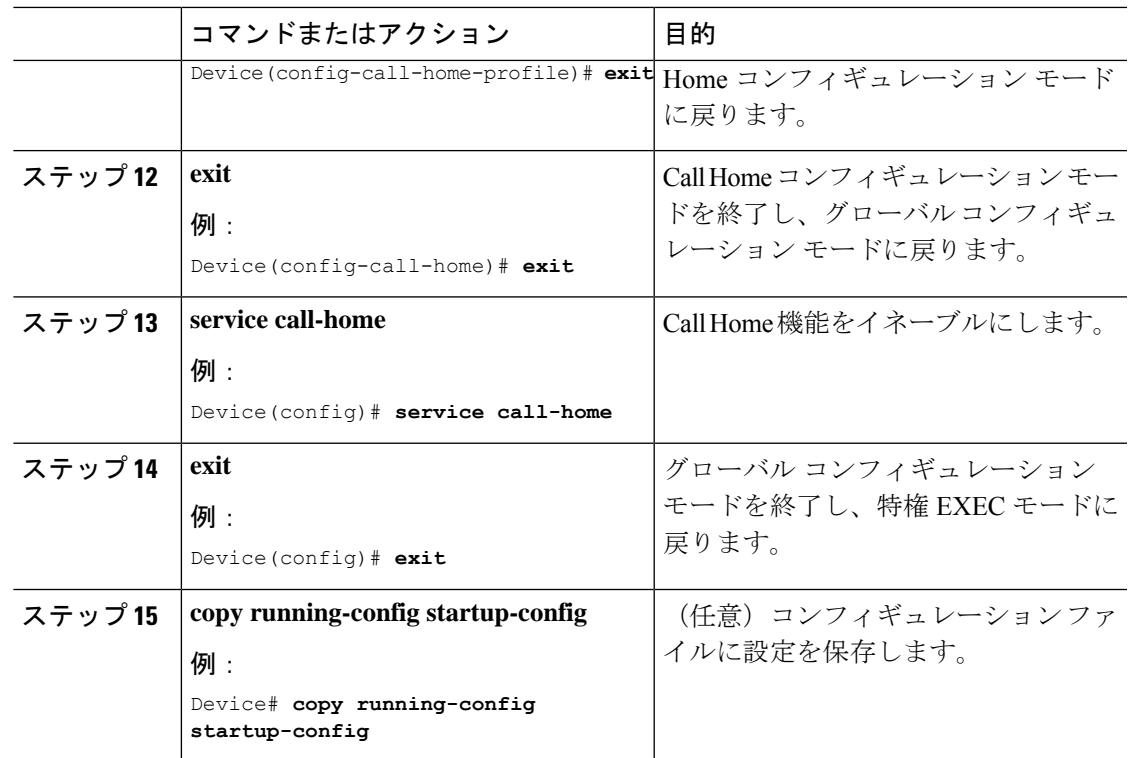

# **HTTPS** プロキシサーバを介したダイレクトクラウドアクセス用の **Call Home** サービスの設定

Call Home サービスは、HTTPS プロキシサーバを介して設定できます。この設定では、CSSM への接続にユーザ認証は必要ありません。

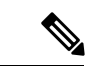

(注) 認証された HTTPS プロキシ設定はサポートされていません。

HTTPSプロキシを介してCall Homeサービスを設定して有効にするには、次の手順を実行しま す。

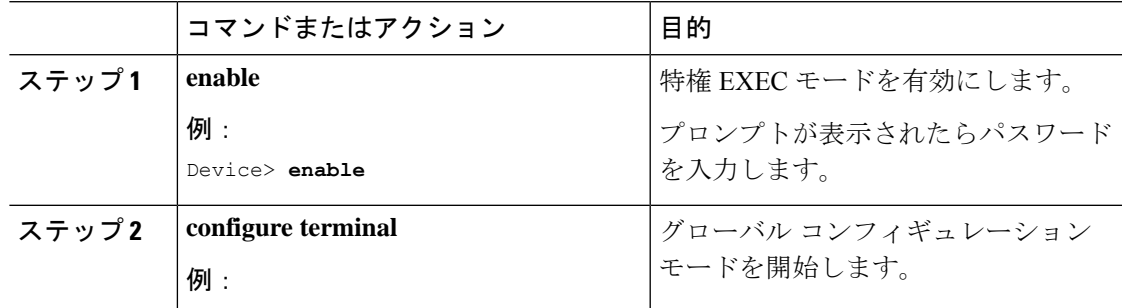

 $\overline{\phantom{a}}$ 

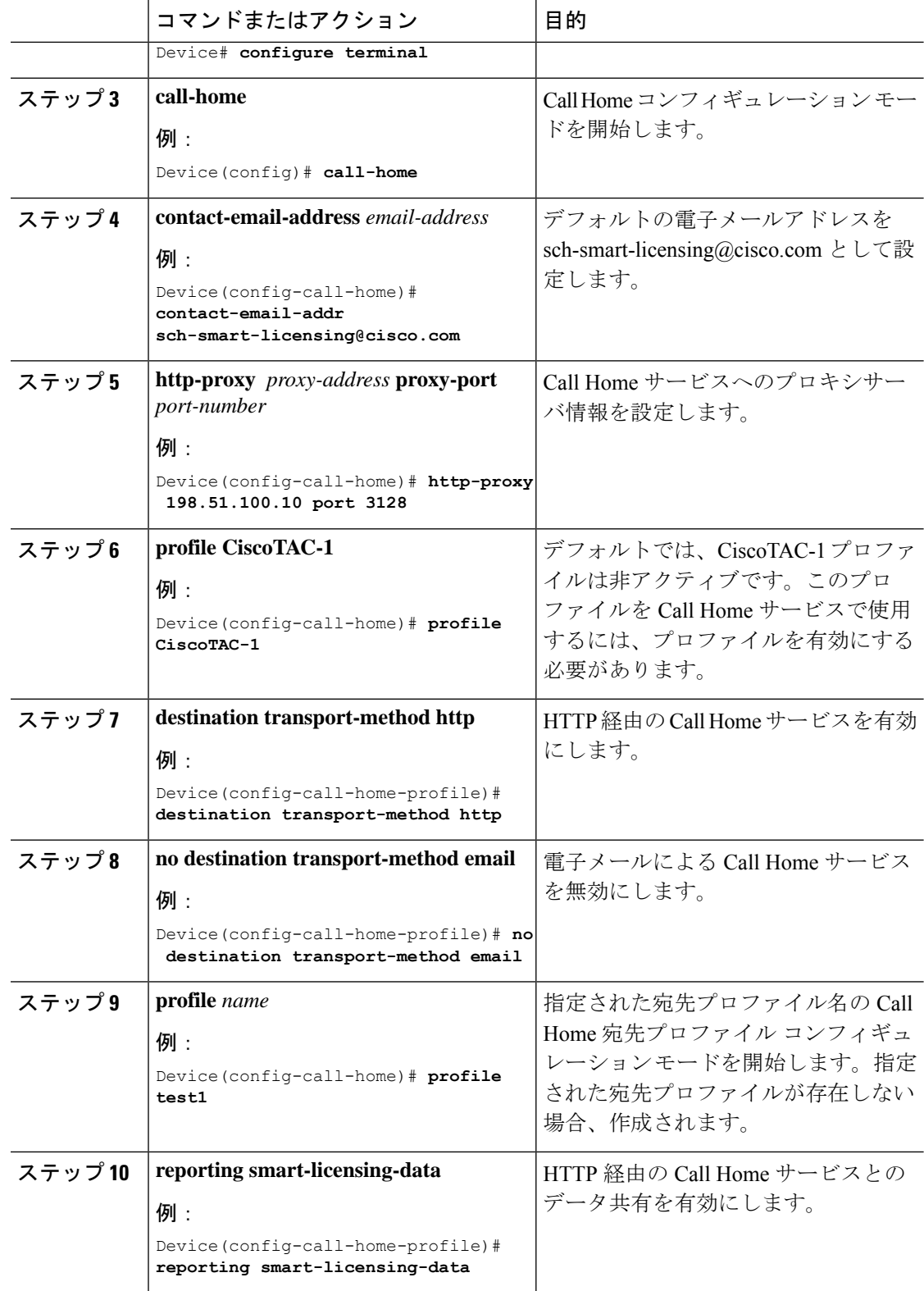

 $\mathbf I$ 

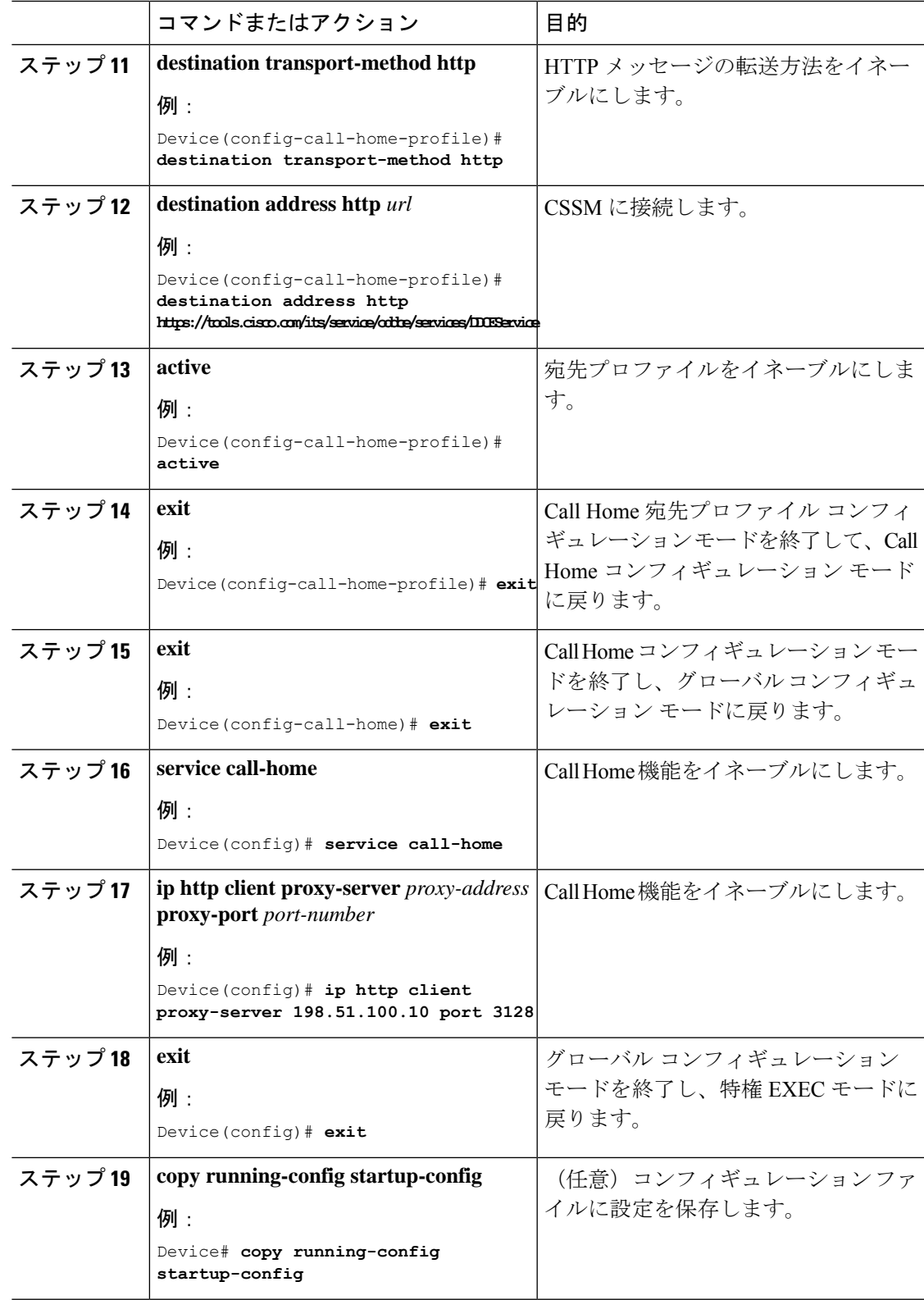

## **Cisco Smart Software Manager** オンプレミス用の **Call Home** サービスの 設定

Smart Software Manager オンプレミス (旧称 Cisco Smart Software Manager サテライト) につい ては、<https://www.cisco.com/c/en/us/buy/smart-accounts/software-manager-satellite.html> を参照して ください。

Cisco Smart Software Manager オンプレミス (旧称 Cisco Smart Software Manager サテライト) 用 の Call Home サービスを設定するには、次の手順を実行します。

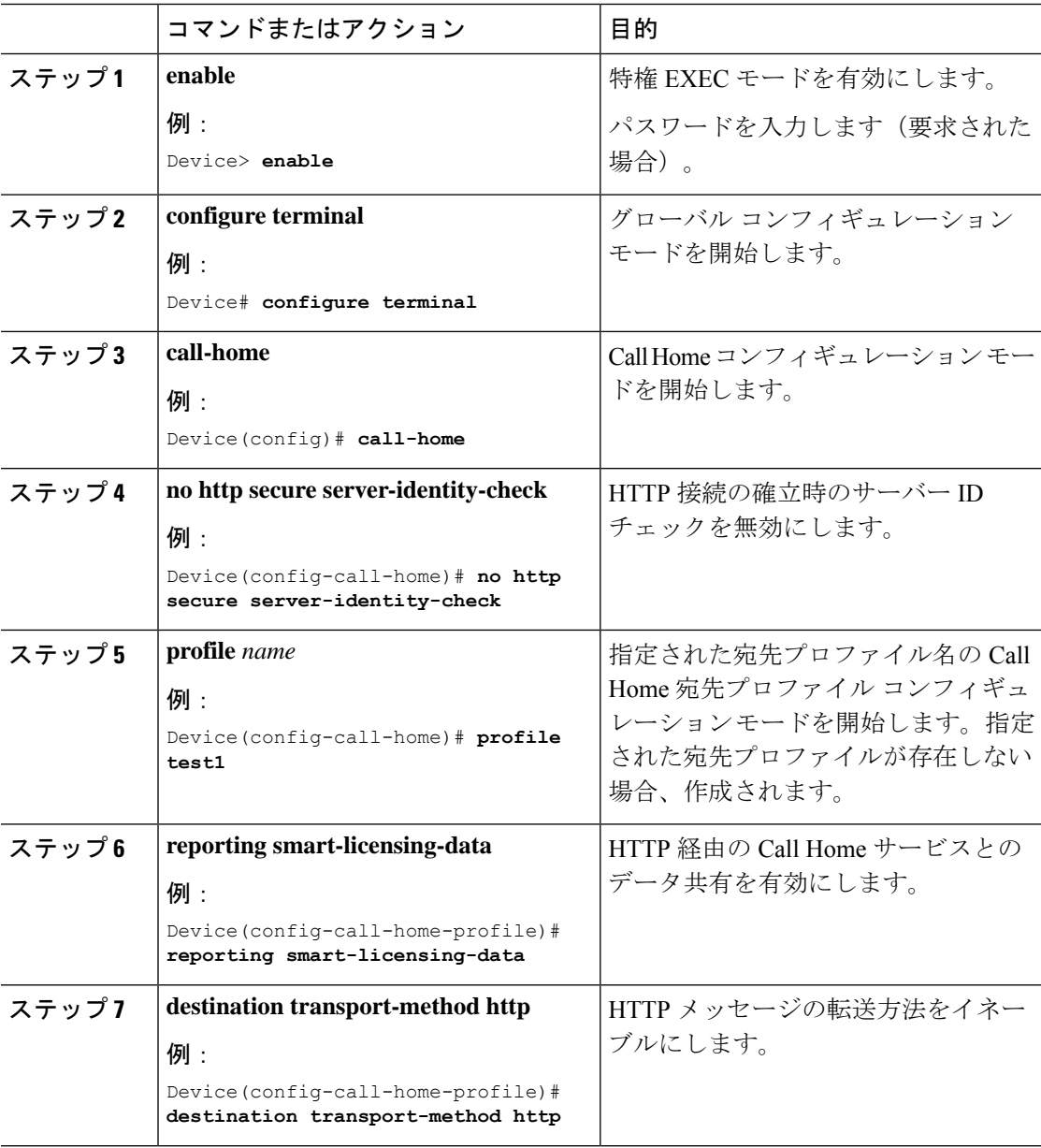

Ι

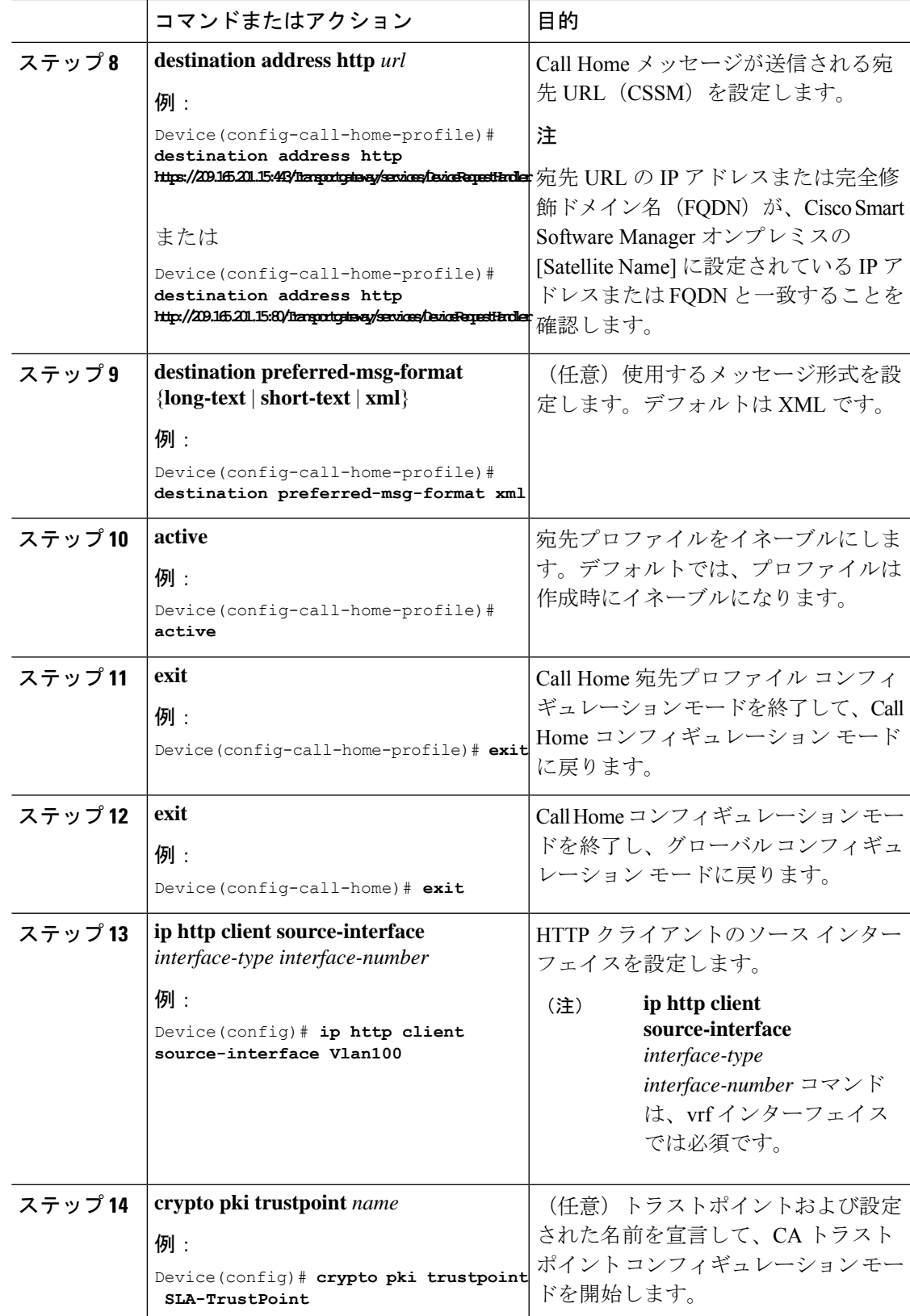

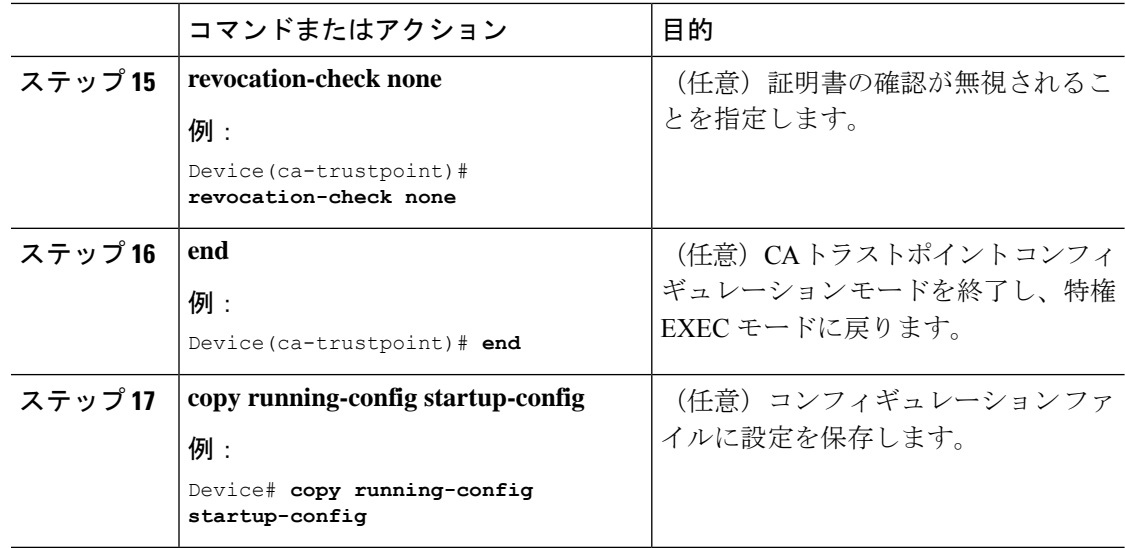

### ライセンスレベルの設定

この手順は任意です。次の手順を使用すると、以下のことができます。

- ライセンスのダウングレードとアップグレード
- 評価ライセンスと拡張ライセンスの有効化と無効化
- アップグレードライセンスのクリア

登録する前に、必要なライセンスレベルをデバイスで設定する必要があります。Cisco Catalyst 9000 シリーズ スイッチで使用できるライセンスレベルは次のとおりです。

基本ライセンス

- Network Essentials
- Network Advantage (Network Essentials を含む)

アドオンライセンス:3 年、5 年、または 7 年の固定期間にわたって次のライセンスをサブス クライブできます。

- Digital Networking Architecture (DNA) Essentials
- Cisco DNA Advantage (Cisco DNA Essentials を含む)

ライセンスレベルを設定するには、次の手順に従います。

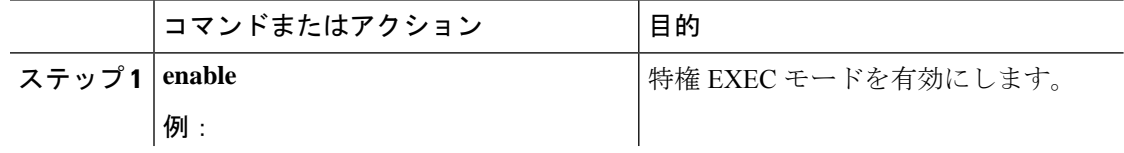

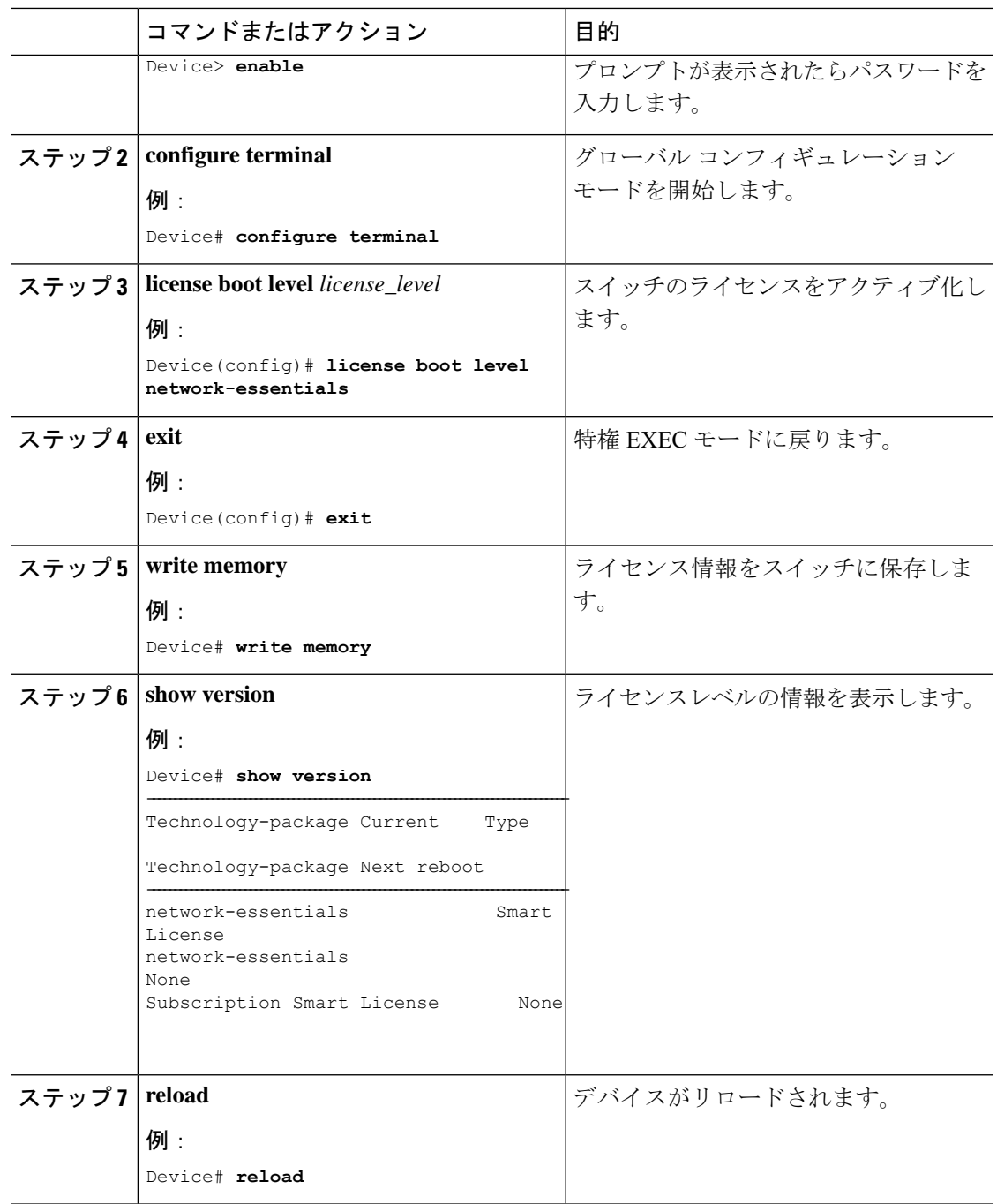

# **CSSM** でのデバイスの登録

CSSM でデバイスを登録するには、次のタスクを実行する必要があります。

- **1.** CSSM から一意のトークンを生成します。
- **2.** 生成されたトークンを使用してデバイスを登録します。

登録が成功すると、デバイスで ID 証明書を受信します。この証明書はデバイスに保存され、 それ以降のシスコとのすべての通信で自動的に使用されます。CSSM は 30 日ごとに登録情報 の更新を試みます。

また、ライセンスの使用状況データが収集され、毎月レポートが送信されます。必要に応じ て、機密情報(ホスト名、ユーザー名、パスワードなど)が使用状況レポートから除外される ように Call Home 設定を構成できます。

Cisco IOS XE Fuji 16.9.1 から以前のリリースにデバイスをダウングレードすると、スマートラ イセンスは従来のライセンスに移行されます。デバイス上のすべてのスマートライセンス情報 が削除されます。デバイスを Cisco IOS XE Fuji 16.9.1 に再びアップグレードする必要がある場 合、デバイスがCSSMに再登録されるまで、ライセンスステータスは評価モードのままです。 (注)

### **CSSM** からの新しいトークンの生成

新しい製品インスタンスをバーチャルアカウントに登録するために、トークンが生成されま す。

- ステップ **1** [https://software.cisco.com/#](https://software.cisco.com/) から CSSM にログインします。 シスコから提供されたユーザー名とパスワードを使用してポータルにログインする必要があり ます。
- ステップ **2** [Inventory] タブをクリックします。
- ステップ **3** [Virtual Account] ドロップダウンリストから、必要なバーチャルアカウントを選択します。
- ステップ **4** [General] タブをクリックします。
- ステップ **5** [New Token] をクリックします。

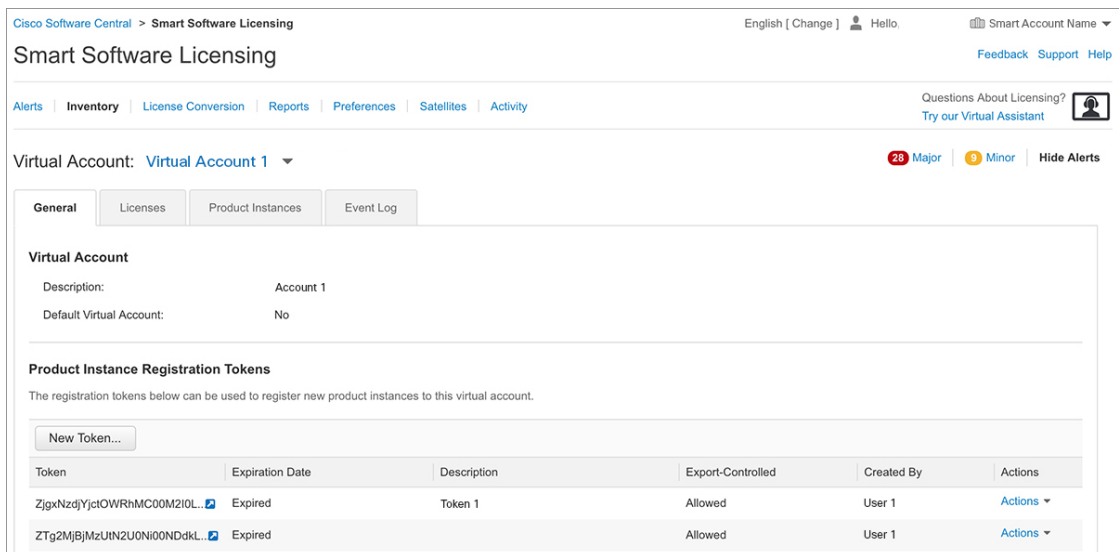

[Create Registration Token] ウィンドウが表示されます。

- ステップ **6** [Description] フィールドに、トークンの説明を入力します。
- ステップ **7** [Expire After] フィールドに、トークンをアクティブにする必要がある日数を入力します。
- ステップ **8** (任意)[Max. Number of Uses] フィールドに、トークンの有効期限が切れるまでの最大使用回 数を入力します。

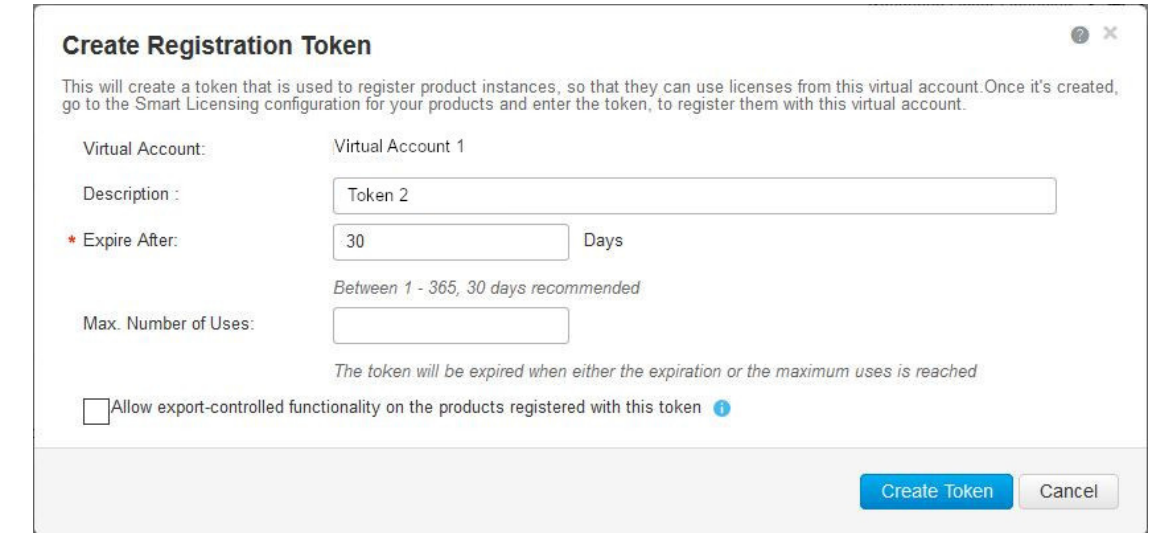

ステップ **9** [Allow export-controlled functionality on the products registered with this token] チェックボックスを オンにします。

> このチェックボックスをオンにすると、シスコは米国および各国固有のエクスポートポリシー およびガイドラインに準拠するようになります。詳細については、[https://www.cisco.com/c/en/](https://www.cisco.com/c/en/us/about/legal/global-export-trade.html) [us/about/legal/global-export-trade.html](https://www.cisco.com/c/en/us/about/legal/global-export-trade.html)を参照してください。

- ステップ **10** [Create Token] をクリックしてトークンを作成します。
- ステップ **11** トークンを作成したら、[Copy] をクリックし、新しく作成したトークンをコピーします。

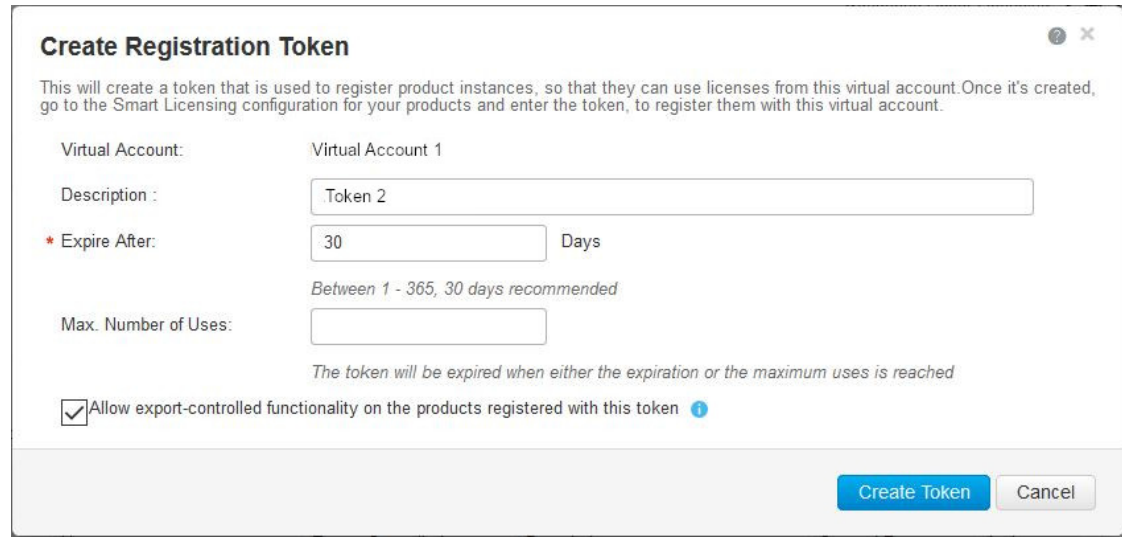

## 新しいトークンを使用するデバイスの登録

新しいトークンを使用してデバイスを登録するには、次の手順を実行します。

手順

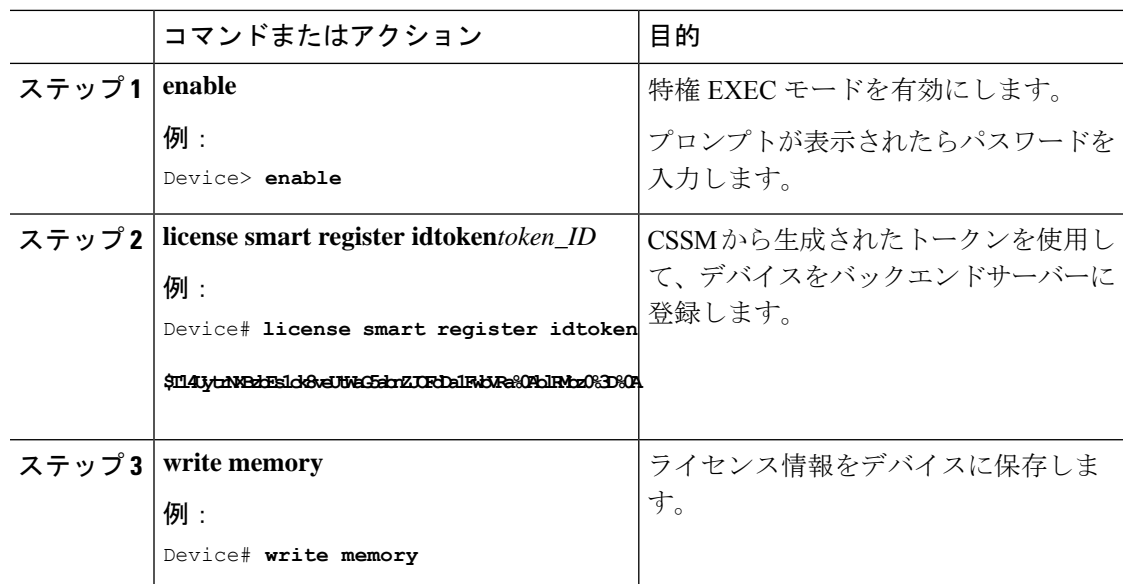

### 登録後のライセンスステータスの確認

登録後にライセンスのステータスを確認するには、**show license all** コマンドを使用します。

Device> **enable** Device# **show license all**

```
Smart Licensing Status
      ======================
Smart Licensing is ENABLED
Registration:
  Status: REGISTERED
  Smart Account: Smart Account Name
 Virtual Account: Virtual Account 1
 Export-Controlled Functionality: Allowed
  Initial Registration: SUCCEEDED on Jul 13 09:30:40 2018 EDT
  Last Renewal Attempt: None
 Next Renewal Attempt: Jan 09 09:30:40 2019 EDT
  Registration Expires: Jul 13 09:25:31 2019 EDT
License Authorization:
  Status: AUTHORIZED on Jul 13 09:30:45 2018 EDT
  Last Communication Attempt: SUCCEEDED on Jul 13 09:30:45 2018 EDT
 Next Communication Attempt: Aug 12 09:30:45 2018 EDT
  Communication Deadline: Oct 11 09:25:40 2018 EDT
Utility:
  Status: DISABLED
Data Privacy:
  Sending Hostname: yes
    Callhome hostname privacy: DISABLED
    Smart Licensing hostname privacy: DISABLED
  Version privacy: DISABLED
Transport:
 Type: Callhome
License Usage
==============
C9300 DNA Advantage (C9300-24 DNA Advantage):
 Description: C9300-24P DNA Advantage
  Count: 3
 Version: 1.0
  Status: AUTHORIZED
C9300 Network Advantage (C9300-24 Network Advantage):
  Description: C9300-24P Network Advantage
  Count: 3
 Version: 1.0
  Status: AUTHORIZED
Product Information
 ===================
UDI: PID:C9300-24U,SN:FCW2125L046
HA UDI List:
    Active:PID:C9300-24U,SN:FCW2125L046
    Standby:PID:C9300-24U,SN:FCW2125L03U
    Member:PID:C9300-24U,SN:FCW2125G01T
Agent Version
=============
Smart Agent for Licensing: 4.4.13 rel/116
Component Versions: SA:(1_3_dev)1.0.15, SI:(dev22)1.2.1, CH:(rel5)1.0.3, PK:(dev18)1.0.3
```

```
Reservation Info
```
============== License reservation: DISABLED

### **CSSM** でのデバイスの登録キャンセル

デバイスがインベントリから移された場合、再導入のために別の場所に出荷された場合、また は返品許可(RMA)プロセスを使用して交換のためにシスコに返送された場合は、**deregister** コマンドを使用してデバイスの登録をキャンセルできます。

デバイス登録をキャンセルするには、次の手順に従います。

#### 始める前に

デバイスを正常に登録解除するには、CSSM へのレイヤ 3 接続が使用可能である必要がありま す。

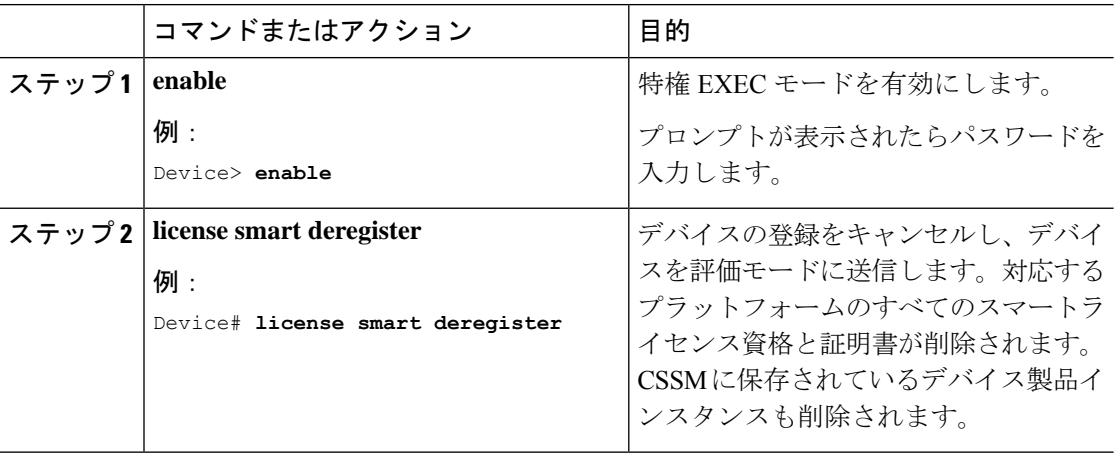

# スマート ライセンスの設定のモニターリング

スマートライセンスの設定をモニターするには、特権EXECモードで次のコマンドを使用しま す。

表 **<sup>1</sup> :** スマート ライセンスの設定をモニターリングするコマンド

| コマンド                | 目的                                                                                                    |
|---------------------|----------------------------------------------------------------------------------------------------|
| show license status | スマートライセンスのコンプライアンスステー<br>タスを表示します。以下は、表示される可能<br>性があるステータスのリストです。                                                                                               |
|                     | · Enabled : スマートライセンスが有効に<br>なっていることを示します。                                                                                                    |
|                     | • Waiting:デバイスがライセンス権限付与<br>要求を行った後の初期状態を示します。<br>デバイスはシスコとの通信を確立し、<br>CSSMに正常に登録されます。                                                                          |
|                     | • Registered : デバイスが CSSM と通信でき<br>ること、およびライセンス権限付与の要<br>求を開始する権限を持っていることを示<br>します。                                                                             |
|                     | • Authorized : デバイスがコンプライアンス<br>ステータスであり、要求されたライセン<br>スのタイプおよび数を使用する権限があ<br>ることを示します。承認ステータスのラ<br>イフタイムは90日です。承認を更新する<br>ため、デバイスは30日後にCSSMに新し<br>い権限承認要求を送信します。 |
|                     | • Out Of Compliance : 1つ以上のライセンス<br>がコンプライアンス違反になっているこ<br>とを示します。追加ライセンスを購入す<br>る必要があります。                                                                       |
|                     | • Eval Mode: (デバイスの使用後) 90日以<br>内に CSSM にデバイスを登録する必要が<br>あります。登録しない場合、デバイスの<br>評価期間が終了します。                                                                      |
|                     | • Evaluation Period Expired:デバイスが登録<br>されていない場合、デバイスは90日後に<br>評価期間終了モードになります。                                                                                   |

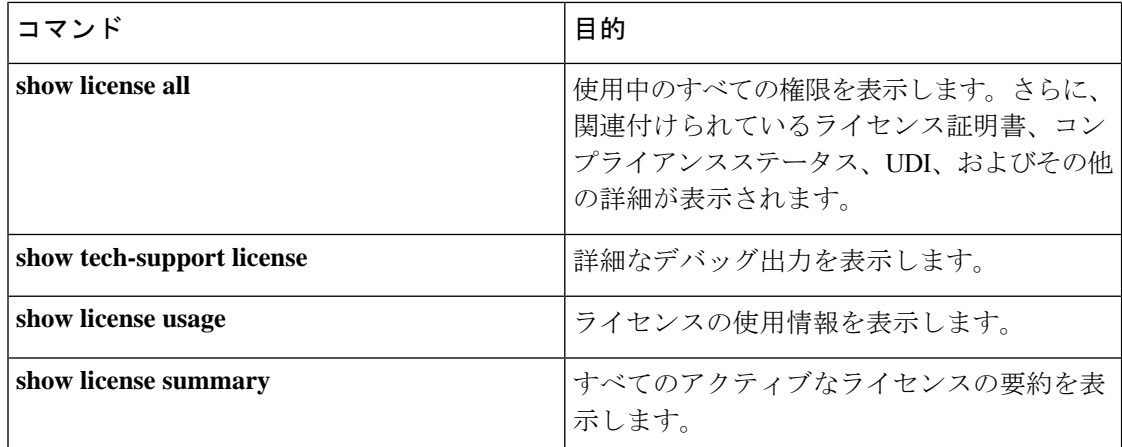

# スマートライセンシングの設定例

ここでは、さまざまなスマートライセンスの設定例を示します。

## 例:**Call Home** プロファイルの表示

#### 例

Call Home プロファイルを表示するには、**show call-home profile all** コマンドを使用し ます。

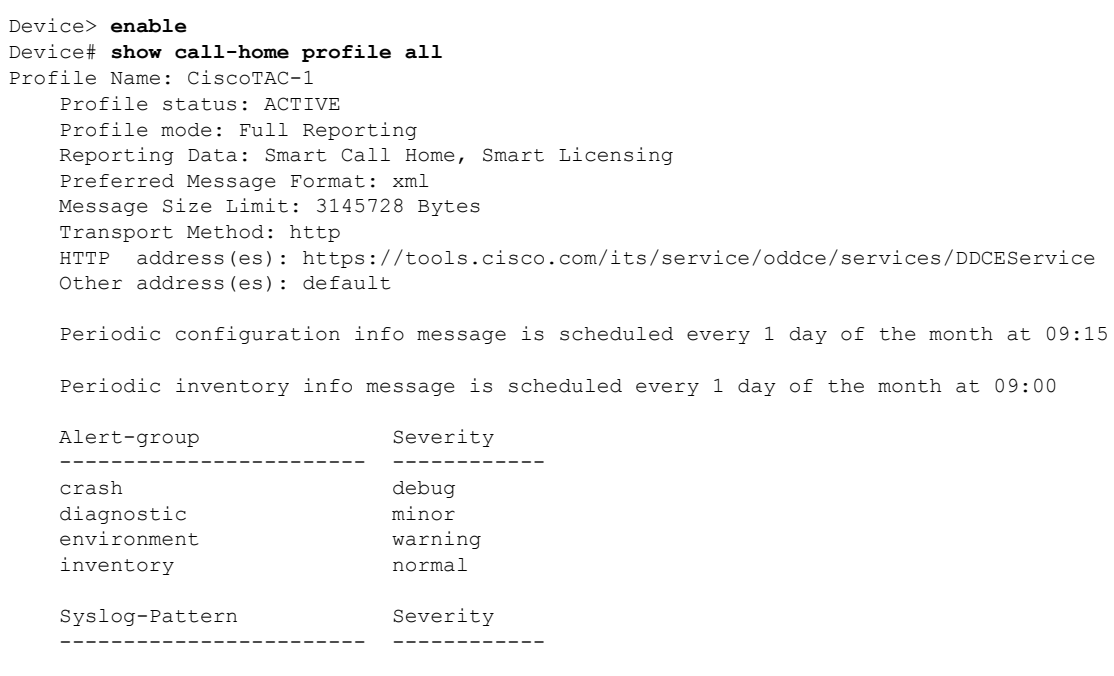

APF-.-WLC\_.\* warning .\* major

### 例:登録前のライセンス情報の表示

#### 例

ライセンスの付与資格を表示するには、**show license all** コマンドを使用します。

```
Device> enable
Device# show license all
Load for five secs: 1%/0%; one minute: 0%; five minutes: 0%
No time source, 09:28:07.210 EDT Fri Jul 13 2018
Smart Licensing Status
======================
Smart Licensing is ENABLED
Registration:
 Status: UNREGISTERED
 Export-Controlled Functionality: Not Allowed
License Authorization:
  Status: EVAL MODE
 Evaluation Period Remaining: 68 days, 0 hours, 30 minutes, 5 seconds
Utility:
 Status: DISABLED
Data Privacy:
  Sending Hostname: yes
   Callhome hostname privacy: DISABLED
   Smart Licensing hostname privacy: DISABLED
 Version privacy: DISABLED
Transport:
 Type: Callhome
License Usage
==============
(C9300-24 DNA Advantage):
 Description:
  Count: 3
 Version: 1.0
  Status: EVAL MODE
(C9300-24 Network Advantage):
 Description:
 Count: 3
 Version: 1.0
  Status: EVAL MODE
Product Information
==================
UDI: PID:C9300-24U,SN:FCW2125L046
HA UDI List:
```

```
Active:PID:C9300-24U,SN:FCW2125L046
    Standby:PID:C9300-24U,SN:FCW2125L03U
    Member:PID:C9300-24U,SN:FCW2125G01T
Agent Version
 =============
Smart Agent for Licensing: 4.4.13 rel/116
Component Versions: SA:(1_3_dev)1.0.15, SI:(dev22)1.2.1, CH:(rel5)1.0.3, PK:(dev18)1.0.3
Reservation Info
```
================ License reservation: DISABLED

#### 例

ライセンス使用情報を表示するには、**show license usage** コマンドを使用します。

```
Device> enable
Device# show license usage
Load for five secs: 1%/0%; one minute: 0%; five minutes: 0%
No time source, 09:28:34.123 EDT Fri Jul 13 2018
License Authorization:
 Status: EVAL MODE
 Evaluation Period Remaining: 68 days, 0 hours, 29 minutes, 38 seconds
(C9300-24 DNA Advantage):
 Description:
 Count: 3
 Version: 1.0
 Status: EVAL MODE
(C9300-24 Network Advantage):
 Description:
 Count: 3
 Version: 1.0
  Status: EVAL MODE
```
#### 例

すべてのライセンスの概要を表示するには、**show license summary** コマンドを使用し ます。

```
Device> enable
Device# show license summary
Load for five secs: 1%/0%; one minute: 0%; five minutes: 0%
No time source, 09:28:39.986 EDT Fri Jul 13 2018
Smart Licensing is ENABLED
Registration:
 Status: UNREGISTERED
 Export-Controlled Functionality: Not Allowed
License Authorization:
  Status: EVAL MODE
  Evaluation Period Remaining: 68 days, 0 hours, 29 minutes, 33 seconds
```
٠

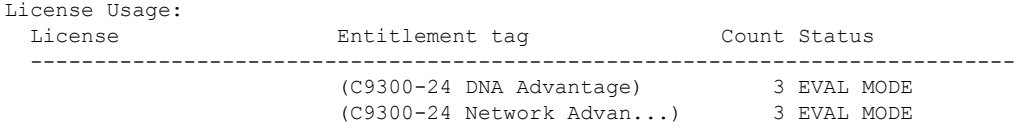

#### 例

ライセンスのステータス情報を表示するには、**show license status** コマンドを使用しま す。

```
Device> enable
Device# show license status
Load for five secs: 1%/0%; one minute: 0%; five minutes: 0%
No time source, 09:28:37.683 EDT Fri Jul 13 2018
Smart Licensing is ENABLED
Utility:
 Status: DISABLED
Data Privacy:
  Sending Hostname: yes
   Callhome hostname privacy: DISABLED
    Smart Licensing hostname privacy: DISABLED
 Version privacy: DISABLED
Transport:
 Type: Callhome
Registration:
 Status: UNREGISTERED
  Export-Controlled Functionality: Not Allowed
License Authorization:
  Status: EVAL MODE
  Evaluation Period Remaining: 68 days, 0 hours, 29 minutes, 35 seconds
```
### 例:デバイスの登録

#### 例

デバイスを登録するには、**license smart register idtoken** コマンドを使用します。

```
Device> enable
Device# license smart register idtoken
Tl4UytrNXBzbEs1ck8veUtWaG5abnZJOFdDa1FwbVRa%0AblRMbz0%3D%0A
Device# write memory
```
## 例:登録後のライセンスステータスの表示

```
例
```
ライセンスの付与資格を表示するには、**show license all** コマンドを使用します。

```
Device> enable
Device# show license all
Load for five secs: 0%/0%; one minute: 2%; five minutes: 1%
No time source, 09:31:16.387 EDT Fri Jul 13 2018
Smart Licensing Status
======================
Smart Licensing is ENABLED
Registration:
 Status: REGISTERED
  Smart Account: Smart Account Name
 Virtual Account: Virtual Account 1
 Export-Controlled Functionality: Allowed
  Initial Registration: SUCCEEDED on Jul 13 09:30:40 2018 EDT
 Last Renewal Attempt: None
 Next Renewal Attempt: Jan 09 09:30:40 2019 EDT
 Registration Expires: Jul 13 09:25:31 2019 EDT
License Authorization:
  Status: AUTHORIZED on Jul 13 09:30:45 2018 EDT
 Last Communication Attempt: SUCCEEDED on Jul 13 09:30:45 2018 EDT
 Next Communication Attempt: Aug 12 09:30:45 2018 EDT
 Communication Deadline: Oct 11 09:25:40 2018 EDT
Utility:
 Status: DISABLED
Data Privacy:
  Sending Hostname: yes
   Callhome hostname privacy: DISABLED
   Smart Licensing hostname privacy: DISABLED
 Version privacy: DISABLED
Transport:
 Type: Callhome
License Usage
==============
C9300 DNA Advantage (C9300-24 DNA Advantage):
  Description: C9300-24P DNA Advantage
 Count: 3
 Version: 1.0
 Status: AUTHORIZED
C9300 Network Advantage (C9300-24 Network Advantage):
  Description: C9300-24P Network Advantage
 Count: 3
 Version: 1.0
 Status: AUTHORIZED
Product Information
```

```
=================
UDI: PID:C9300-24U,SN:FCW2125L046
HA UDI List:
   Active:PID:C9300-24U,SN:FCW2125L046
    Standby:PID:C9300-24U,SN:FCW2125L03U
   Member:PID:C9300-24U,SN:FCW2125G01T
Agent Version
```

```
Smart Agent for Licensing: 4.4.13 rel/116
Component Versions: SA:(1_3_dev)1.0.15, SI:(dev22)1.2.1, CH:(rel5)1.0.3, PK:(dev18)1.0.3
```

```
Reservation Info
================
License reservation: DISABLED
```
=============

#### 例

ライセンス使用情報を表示するには、**show license usage** コマンドを使用します。

```
Device> enable
Device# show license usage
License Authorization:
  Status: AUTHORIZED on Jul 17 09:47:28 2018 EDT
C9300 DNA Advantage (C9300-24 DNA Advantage):
  Description: C9300-24P DNA Advantage
  Count: 3
  Version: 1.0
  Status: AUTHORIZED
C9300 Network Advantage (C9300-24 Network Advantage):
  Description: C9300-24P Network Advantage
 Count: 3
  Version: 1.0
  Status: AUTHORIZED
```
#### 例

すべてのライセンスの概要を表示するには、**show license summary** コマンドを使用し ます。

Device> **enable** Device# **show license summary** Load for five secs: 1%/0%; one minute: 1%; five minutes: 1% No time source, 09:32:13.746 EDT Fri Jul 13 2018

Smart Licensing is ENABLED

```
Registration:
  Status: REGISTERED
 Smart Account: Smart Account Name
  Virtual Account: Virtual Account 1
 Export-Controlled Functionality: Allowed
 Last Renewal Attempt: None
 Next Renewal Attempt: Jan 09 09:30:40 2019 EDT
```

```
Status: AUTHORIZED
 Last Communication Attempt: SUCCEEDED
 Next Communication Attempt: Aug 12 09:30:44 2018 EDT
License Usage:
 License Entitlement tag Count Status
  -----------------------------------------------------------------------------
 C9300 DNA Advantage (C9300-24 DNA Advantage) 3 AUTHORIZED
 C9300 Network Advantage (C9300-24 Network Advan...) 3 AUTHORIZED
```
#### 例

License Authorization:

ライセンスのステータス情報を表示するには、**show license status** コマンドを使用しま す。

```
Device> enable
Device# show license status
Load for five secs: 0%/0%; one minute: 1%; five minutes: 1%
No time source, 09:32:00.191 EDT Fri Jul 13 2018
Smart Licensing is ENABLED
Utility:
 Status: DISABLED
Data Privacy:
 Sending Hostname: yes
   Callhome hostname privacy: DISABLED
   Smart Licensing hostname privacy: DISABLED
 Version privacy: DISABLED
Transport:
 Type: Callhome
Registration:
 Status: REGISTERED
  Smart Account: Smart Account Name
 Virtual Account: Virtual Account 1
 Export-Controlled Functionality: Allowed
  Initial Registration: SUCCEEDED on Jul 13 09:30:40 2018 EDT
 Last Renewal Attempt: None
 Next Renewal Attempt: Jan 09 09:30:40 2019 EDT
 Registration Expires: Jul 13 09:25:31 2019 EDT
License Authorization:
 Status: AUTHORIZED on Jul 13 09:30:45 2018 EDT
 Last Communication Attempt: SUCCEEDED on Jul 13 09:30:45 2018 EDT
 Next Communication Attempt: Aug 12 09:30:45 2018 EDT
```
Communication Deadline: Oct 11 09:25:40 2018 EDT

# その他の参考資料

#### 関連資料

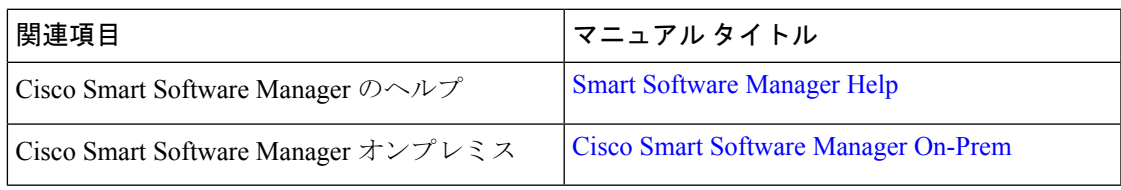

#### シスコのテクニカル サポート

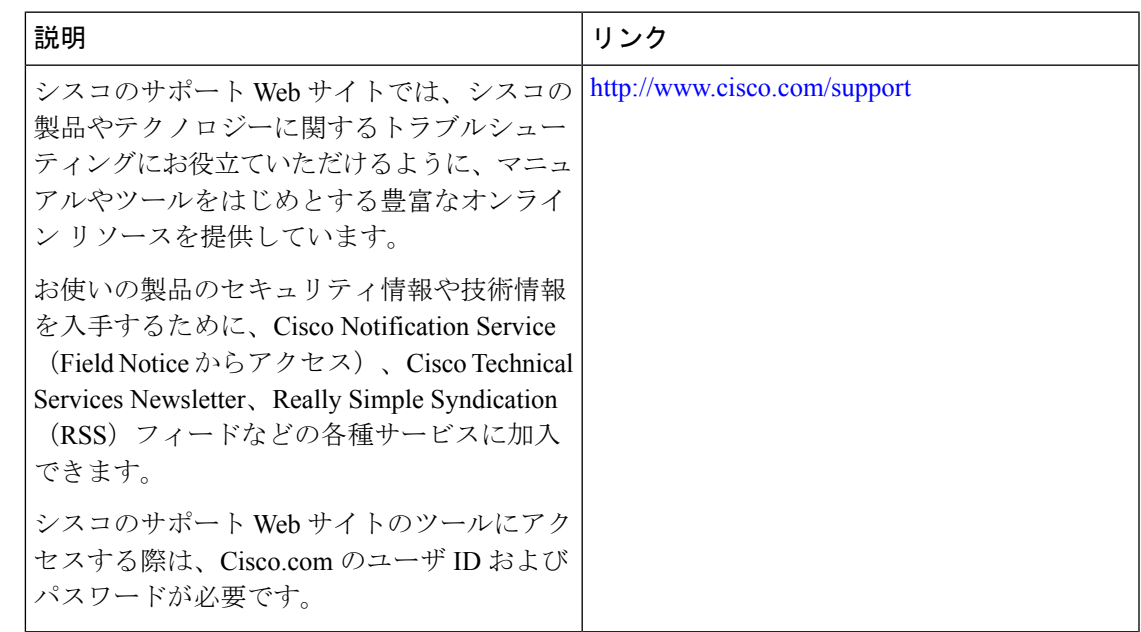

# スマートライセンスの機能の履歴

次の表に、このモジュールで説明する機能のリリースおよび関連情報を示します。

これらの機能は、特に明記されていない限り、導入されたリリース以降のすべてのリリースで 使用できます。

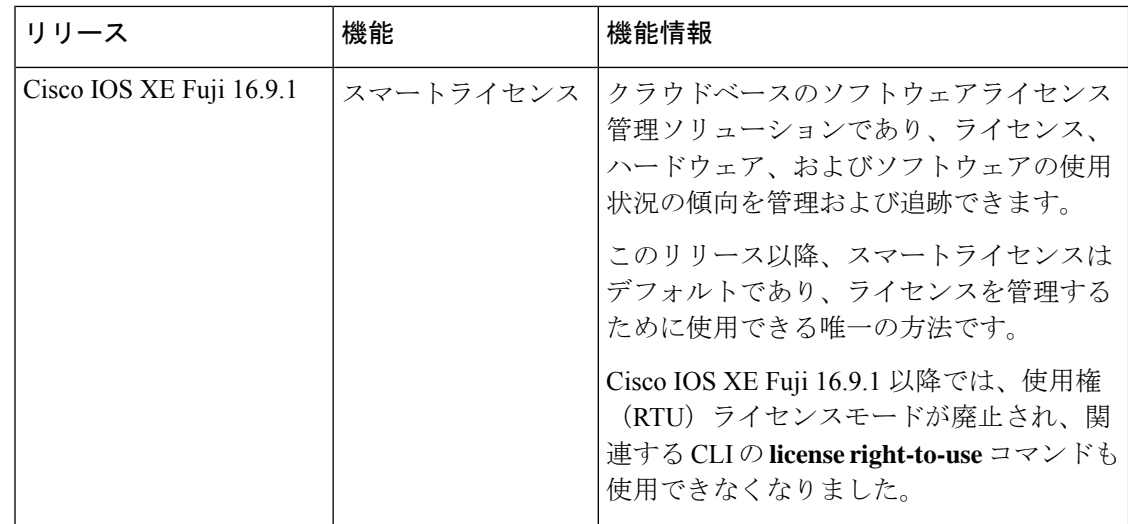

CiscoFeature Navigatorを使用すると、プラットフォームおよびソフトウェアイメージのサポー ト情報を検索できます。Cisco Feature Navigator には、<http://www.cisco.com/go/cfn> からアクセス します。

翻訳について

このドキュメントは、米国シスコ発行ドキュメントの参考和訳です。リンク情報につきましては 、日本語版掲載時点で、英語版にアップデートがあり、リンク先のページが移動/変更されている 場合がありますことをご了承ください。あくまでも参考和訳となりますので、正式な内容につい ては米国サイトのドキュメントを参照ください。